# Bescheide drucken

#### Hauptseite > Mahnverfahren > Bescheide drucken

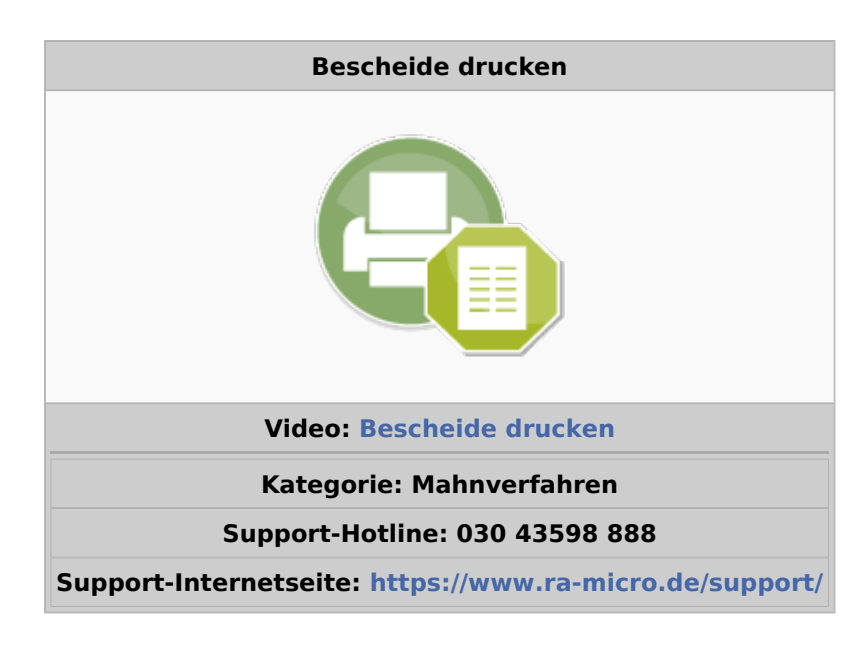

#### Inhaltsverzeichnis

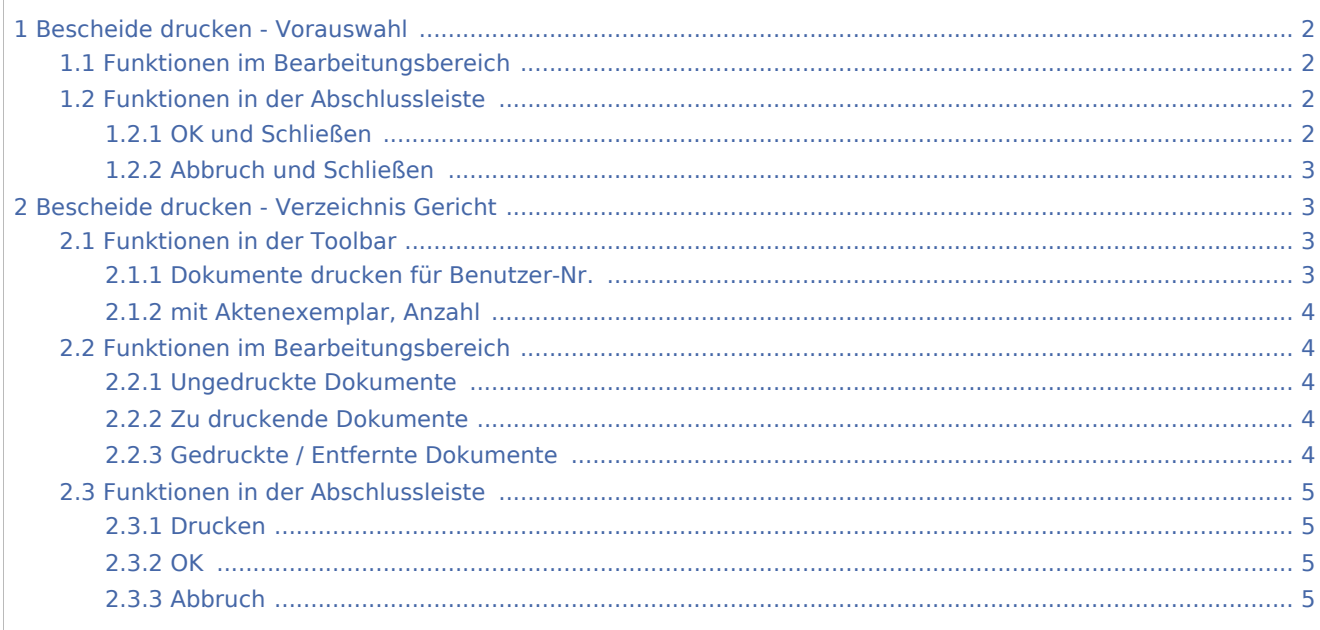

## <span id="page-1-0"></span>Bescheide drucken - Vorauswahl

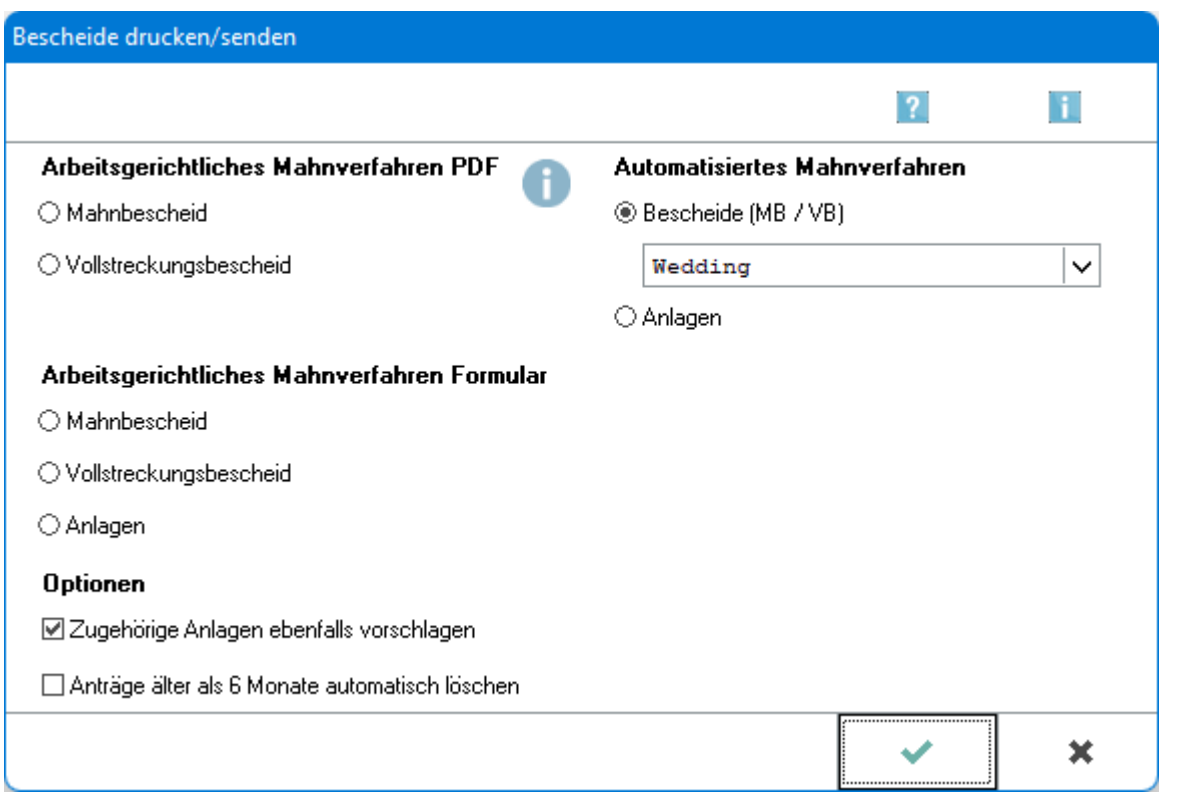

Mit dieser Programmfunktion können Mahnbescheide nach Erstellung gedruckt bzw. versandt werden.

## <span id="page-1-1"></span>Funktionen im Bearbeitungsbereich

Hier kann ausgewählt werden, welche Art von Bescheide gedruckt/versandt werden sollen.

Bei den arbeitsgerichtlichen Formularen und Bescheide (MB/VB) können Anlagen einzeln oder per Option zusätzlich zu den Anträgen vorgeschlagen werden.

Bei den arbeitsgerichtlichen Mahnbescheiden (PDF) und arbeitsgerichtlichen Vollstreckungsbescheiden (PDF) steht zusätzlich der E-Versand zur Verfügung.

## <span id="page-1-2"></span>Funktionen in der Abschlussleiste

#### <span id="page-1-3"></span>**OK und Schließen**

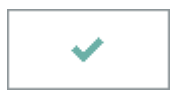

Hierüber startet die Eingabemaske, in der festgelegt werden kann, welche Bescheide gedruckt bzw. versandt werden sollen.

## <span id="page-2-0"></span>**Abbruch und Schließen**

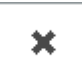

Die Maske wird geschlossen. Ein Druck oder eine Löschung erfolgt nicht.

## <span id="page-2-1"></span>Bescheide drucken - Verzeichnis Gericht

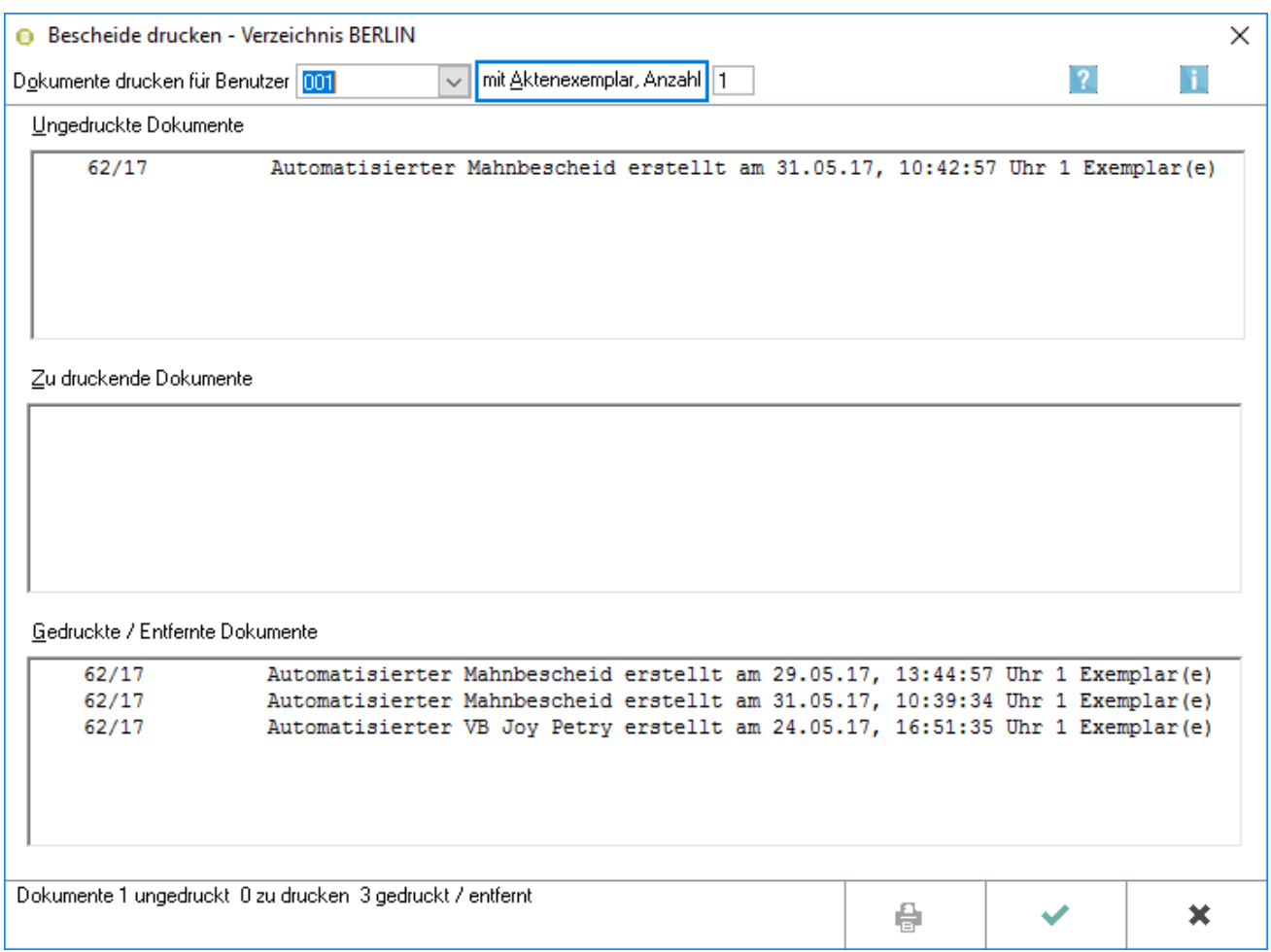

In dieser Eingabemaske legen Sie fest, welche Bescheide gedruckt werden sollen.

#### <span id="page-2-2"></span>Funktionen in der Toolbar

#### <span id="page-2-3"></span>**Dokumente drucken für Benutzer-Nr.**

Geben Sie hier die Benutzernummer ein, für welche die Bescheide gedruckt werden sollen. Anschließend können aus den gespeicherten Dokumenten die zu druckenden Dokumente gewählt werden.

#### <span id="page-3-0"></span>**mit Aktenexemplar, Anzahl**

Diese Option steht nur im automatisierten Mahnverfahren zur Verfügung. Wählen Sie diese Option, um den Antrag mit Aktenexemplar(en) zu drucken. Nach Aktivierung dieser Option kann rechts daneben die gewünschte Anzahl der Aktenexemplare eingeben werden.

#### <span id="page-3-1"></span>Funktionen im Bearbeitungsbereich

#### <span id="page-3-2"></span>**Ungedruckte Dokumente**

Im Bereich *Ungedruckte Dokumente* werden alle zur Benutzernummer gespeicherten Dokumente der zuvor gewählten Dokumentart angezeigt. Mit Doppelklick auf einen Antrag bzw. mit Leertaste auf einen markierten Antrag, wird dieser in den Bereich *Zu druckende Dokumente* verschoben und kann daraufhin aedruckt werden. Über | ENTT | wird ein markierter Antrag in den Bereich *Gedruckte / Entfernte Dokumente* verschoben, ohne dass er zuvor gedruckt wird.

Wenn Sie die rechte Maustaste drücken, öffnet sich ein Kontextmenü, in dem Sie wählen können, dass alle Bescheide markiert werden sollen oder die Markierung aller Bescheide aufgehoben werden soll.

#### <span id="page-3-3"></span>**Zu druckende Dokumente**

Nur Dokumente, die im Bereich *Zu druckende Dokumente* stehen, können gedruckt werden. Wenn Sie ein markiertes Dokument gedruckt haben, wird der Eintrag in den Bereich *Gedruckte / Entfernte Dokumente* verschoben. Mit einem Doppelklick auf einen Antrag wird dieser zurück an seinen Ursprungsort in den Bereich *Ungedruckte Dokumente* bzw. *Gedruckte / Entfernte Dokumente* verschoben. Wenn Sie die rechte Maustaste drücken, öffnet sich ein Kontextmenü, in dem Sie wählen können, ob alle Einträge markiert werden sollen oder ob die Markierung aufgehoben werden soll. Markierte Dokumente werden mit der

Leertaste in den Bereich *Ungedruckte Dokumente* und mit **Entf** in den Bereich *Gedruckte / Entfernte Dokumente* verschoben.

#### <span id="page-3-4"></span>**Gedruckte / Entfernte Dokumente**

In diesem Bereich finden Sie die Dokumente, die bereits von Ihnen gedruckt oder mittels | ENIT aus dem Bereich *Ungedruckte Dokumente* entfernt worden sind. Mit einem Doppelklick auf einen Antrag bzw. mit betätigen der Leertaste bei einem markierten Antrag, wird dieser zurück in den Bereich *Zu druckende Dokumente* verschoben.

Wenn Sie die rechte Maustaste drücken, öffnet sich ein Kontextmenü, in dem Sie wählen können, ob alle Einträge markiert werden sollen oder ob die Markierung aufgehoben werden soll.

## <span id="page-4-0"></span>Funktionen in der Abschlussleiste

## <span id="page-4-1"></span>**Drucken**

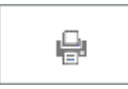

Hier drucken Sie die gewählten Einträge.

#### <span id="page-4-2"></span>**OK**

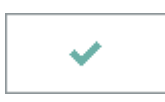

So schließen Sie die Maske, ohne die gewählten Mahnbescheide zu drucken.

### <span id="page-4-3"></span>**Abbruch**

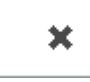

Die Maske wird geschlossen. Ein Druck erfolgt nicht.